## Merlin 21/22 Anketa

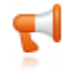

Anketa omogućava nastavniku da od studenata dobije povratnu informaciju o e-kolegiju ili određenoj temi.

Za dodavanje aktivnosti Anketa potrebno je odabrati:

Dodaj aktivnost ili resurs → Anketa.

Nakon naziva i opisa koji su obavezni, može se odrediti razdoblje u kojemu će anketa biti dostupna. Također se može odrediti hoće li anketa biti anonimna ili ne. Jednom upisani anonimni odgovori u anketi ne mogu se nikako povezati s korisnikom čak ni ako se naknadno postavi da anketa nije anonimna.

I za anonimne i za neanonimne ankete može se uključiti mogućnost višekratnoga odgovaranja odnosno ispunjavanja ankete.

Ako nastavnik korisniku želi zahvaliti ili mu nešto napomenuti nakon ispunjavanja ankete, to može napraviti prikazujući jednu od dostupnih mogućnosti u sekciji Nakon predaje.

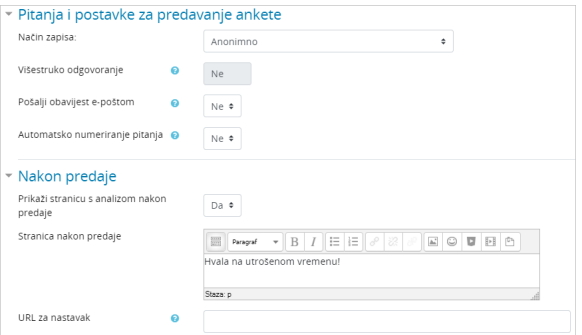

Slika: Postavke aktivnosti Anketa

Nakon definiranja postavki ankete potrebno je izraditi pitanja koja će se pojaviti u anketi.

Postoji više vrsta pitanja, a najčešće se rabe Višestruki odabir ili Kraći tekstualni odgovor.

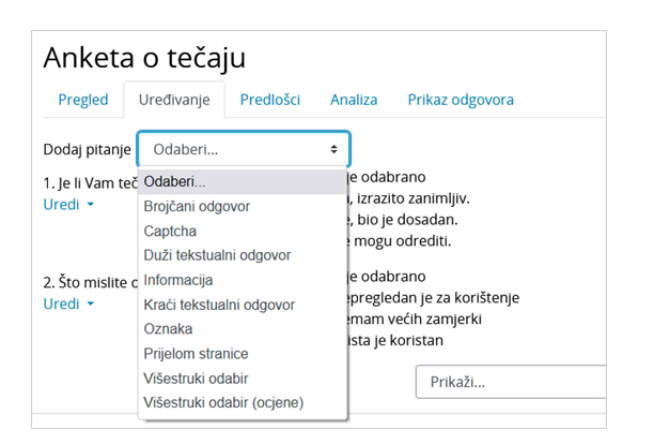

Slika: Odabir vrste pitanja za anketu

Pitanja mogu biti poredana okomito ili vodoravno, a odgovori se međusobno odvajaju tipkom [Enter].

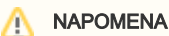

Kod ove se aktivnosti korisnička imena ne prikazuju ako je anketa postavljena kao anonimna. Naknadnim mijenjanjem postavke da se imena korisnika prikazuju uz odgovore, prikazivat će se samo imena onih korisnika koji su nakon promjene ispunili anketu.

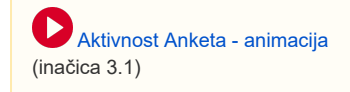

Pitanja mogu biti označena kao obavezna. U tom se slučaju anketa ne može predati bez ispunjavanja obaveznih pitanja.

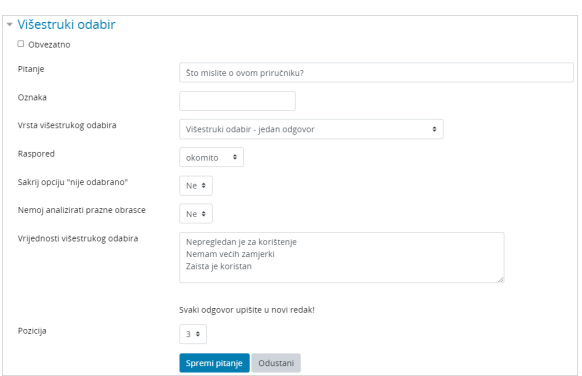

Slika: Primjer izrade pitanja Višestruki odabir

Prije objavljivanja ankete dobro je provjeriti anketu iz studentskoga pogleda.

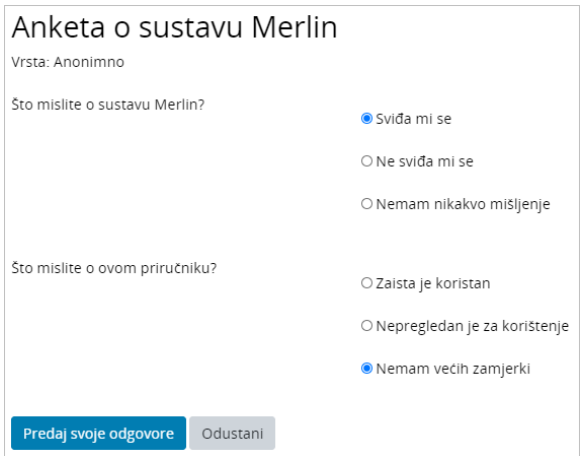

Slika: Pregled pitanja

U izborniku Prikaži odgovore moguće je vidjeti rezultate ankete.

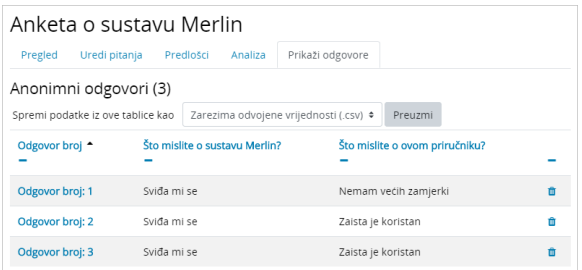

## Slika: Rezultati ankete

U izborniku Analiza rezultati ankete prikazuju se interaktivnim grafikonima, a podaci se prikazuju i u tablici odabirom poveznice Prikaži podatke grafikona.

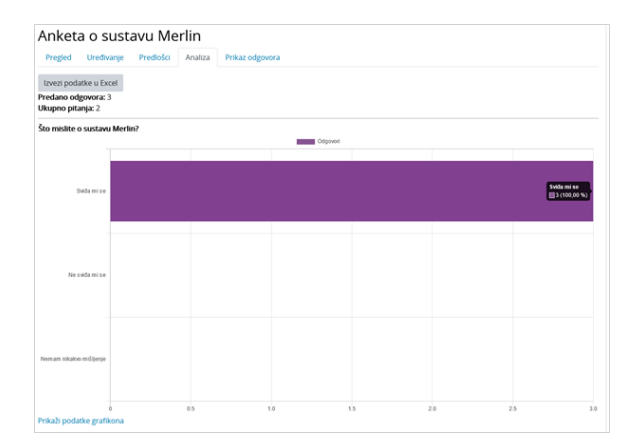

Slika: Grafički prikaz rezultata ankete

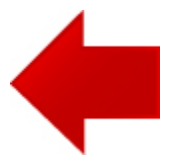

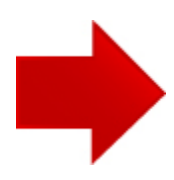